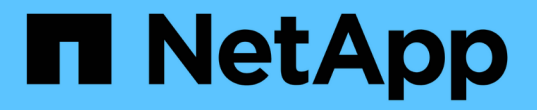

# 使用**MVIP**或配對金鑰配對叢集

Element Software

NetApp January 15, 2024

This PDF was generated from https://docs.netapp.com/zh-tw/element-software-123/storage/task\_replication\_pair\_cluster\_using\_mvip.html on January 15, 2024. Always check docs.netapp.com for the latest.

# 目錄

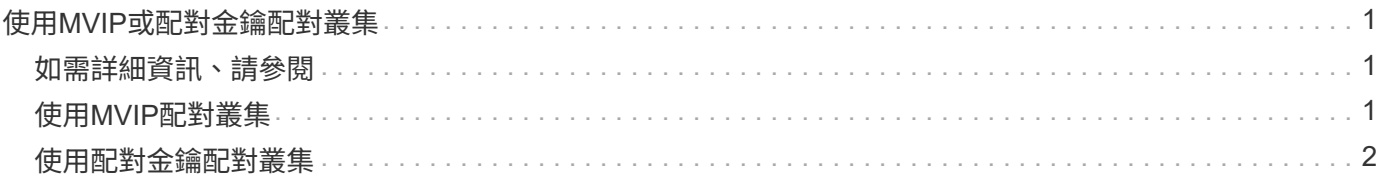

## <span id="page-2-0"></span>使用**MVIP**或配對金鑰配對叢集

如果叢集管理員可以存取兩個叢集、您可以使用目標叢集的MVIP來配對來源與目標叢集。 如果叢集管理員存取只能在叢集配對中的一個叢集上使用、則可在目標叢集上使用配對金 鑰來完成叢集配對。

- 1. 選取下列其中一種方法來配對叢集:
	- 使用MVIP配對叢集:如果叢集管理員同時存取兩個叢集、請使用此方法。此方法使用遠端叢集的MVIP 配對兩個叢集。
	- 使用配對金鑰配對叢集:如果叢集管理員只能存取其中一個叢集、請使用此方法。此方法會產生配對金 鑰、可用於目標叢集以完成叢集配對。

### <span id="page-2-1"></span>如需詳細資訊、請參閱

- [使用](#page-2-2)[MVIP](#page-2-2)[配對叢集](#page-2-2)
- [使用配對金鑰配對叢集](#page-3-0)

### <span id="page-2-2"></span>使用**MVIP**配對叢集

您可以使用一個叢集的MVIP與另一個叢集建立連線、配對兩個叢集以進行即時複寫。若要 使用此方法、必須在兩個叢集上存取叢集管理員。叢集管理員使用者名稱和密碼可用於驗 證叢集存取、然後才能配對叢集。

- 1. 在本機叢集上、選取\*資料保護\*>\*叢集配對\*。
- 2. 按一下\*配對叢集\*。
- 3. 按一下「開始配對」、然後按一下「是」、表示您可以存取遠端叢集。
- 4. 輸入遠端叢集MVIP位址。
- 5. 按一下\*在遠端叢集上完成配對\*。

在\*需要驗證\*視窗中、輸入遠端叢集的叢集管理員使用者名稱和密碼。

- 6. 在遠端叢集上、選取\*資料保護\*>\*叢集配對\*。
- 7. 按一下\*配對叢集\*。
- 8. 按一下\*完整配對\*。
- 9. 按一下\*完整配對\*按鈕。

如需詳細資訊、請參閱

- [使用配對金鑰配對叢集](#page-3-0)
- ["](https://www.youtube.com/watch?v=HbKxPZnNvn4&feature=youtu.be)[使用](https://www.youtube.com/watch?v=HbKxPZnNvn4&feature=youtu.be)[MVIP](https://www.youtube.com/watch?v=HbKxPZnNvn4&feature=youtu.be)[配對叢集\(影片\)](https://www.youtube.com/watch?v=HbKxPZnNvn4&feature=youtu.be)["](https://www.youtube.com/watch?v=HbKxPZnNvn4&feature=youtu.be)

### <span id="page-3-0"></span>使用配對金鑰配對叢集

如果您有本機叢集的叢集管理員存取權、但沒有遠端叢集的存取權、則可以使用配對金鑰 配對叢集。配對金鑰會在本機叢集上產生、然後安全地傳送至遠端站台的叢集管理員、以 建立連線並完成叢集配對、以進行即時複寫。

1. 在本機叢集上、選取\*資料保護\*>\*叢集配對\*。

- 2. 按一下\*配對叢集\*。
- 3. 按一下「開始配對」、然後按一下「否」、表示您沒有遠端叢集的存取權。
- 4. 按一下「產生金鑰」。

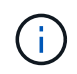

此動作會產生配對的文字金鑰、並在本機叢集上建立未設定的叢集配對。如果您未完成此程 序、則需要手動刪除叢集配對。

- 5. 將叢集配對金鑰複製到剪貼簿。
- 6. 讓遠端叢集站台的叢集管理員可以存取配對金鑰。

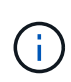

叢集配對金鑰包含MVIP的版本、使用者名稱、密碼和資料庫資訊、以允許遠端複寫的磁碟區 連線。此金鑰應以安全的方式處理、而非以允許意外或不安全地存取使用者名稱或密碼的方 式儲存。

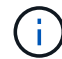

請勿修改配對金鑰中的任何字元。如果修改金鑰、金鑰就會變成無效。

- 7. 在遠端叢集上、選取\*資料保護\*>\*叢集配對\*。
- 8. 按一下\*配對叢集\*。
- 9. 按一下\*完整配對\*、然後在\*配對金鑰\*欄位中輸入配對金鑰(建議使用貼上)。
- 10. 按一下\*完整配對\*。

如需詳細資訊、請參閱

- [使用](#page-2-2)[MVIP](#page-2-2)[配對叢集](#page-2-2)
- ["](https://www.youtube.com/watch?v=1ljHAd1byC8&feature=youtu.be)[使用叢集配對金鑰配對叢集\(視訊\)](https://www.youtube.com/watch?v=1ljHAd1byC8&feature=youtu.be)["](https://www.youtube.com/watch?v=1ljHAd1byC8&feature=youtu.be)

#### 版權資訊

Copyright © 2024 NetApp, Inc. 版權所有。台灣印製。非經版權所有人事先書面同意,不得將本受版權保護文件 的任何部分以任何形式或任何方法(圖形、電子或機械)重製,包括影印、錄影、錄音或儲存至電子檢索系統 中。

由 NetApp 版權資料衍伸之軟體必須遵守下列授權和免責聲明:

此軟體以 NETAPP「原樣」提供,不含任何明示或暗示的擔保,包括但不限於有關適售性或特定目的適用性之 擔保,特此聲明。於任何情況下,就任何已造成或基於任何理論上責任之直接性、間接性、附隨性、特殊性、懲 罰性或衍生性損害(包括但不限於替代商品或服務之採購;使用、資料或利潤上的損失;或企業營運中斷),無 論是在使用此軟體時以任何方式所產生的契約、嚴格責任或侵權行為(包括疏忽或其他)等方面,NetApp 概不 負責,即使已被告知有前述損害存在之可能性亦然。

NetApp 保留隨時變更本文所述之任何產品的權利,恕不另行通知。NetApp 不承擔因使用本文所述之產品而產 生的責任或義務,除非明確經過 NetApp 書面同意。使用或購買此產品並不會在依據任何專利權、商標權或任何 其他 NetApp 智慧財產權的情況下轉讓授權。

本手冊所述之產品受到一項(含)以上的美國專利、國外專利或申請中專利所保障。

有限權利說明:政府機關的使用、複製或公開揭露須受 DFARS 252.227-7013(2014 年 2 月)和 FAR 52.227-19(2007 年 12 月)中的「技術資料權利 - 非商業項目」條款 (b)(3) 小段所述之限制。

此處所含屬於商業產品和 / 或商業服務(如 FAR 2.101 所定義)的資料均為 NetApp, Inc. 所有。根據本協議提 供的所有 NetApp 技術資料和電腦軟體皆屬於商業性質,並且完全由私人出資開發。 美國政府對於該資料具有 非專屬、非轉讓、非轉授權、全球性、有限且不可撤銷的使用權限,僅限於美國政府為傳輸此資料所訂合約所允 許之範圍,並基於履行該合約之目的方可使用。除非本文另有規定,否則未經 NetApp Inc. 事前書面許可,不得 逕行使用、揭露、重製、修改、履行或展示該資料。美國政府授予國防部之許可權利,僅適用於 DFARS 條款 252.227-7015(b) (2014年2月) 所述權利。

商標資訊

NETAPP、NETAPP 標誌及 <http://www.netapp.com/TM> 所列之標章均為 NetApp, Inc. 的商標。文中所涉及的所 有其他公司或產品名稱,均為其各自所有者的商標,不得侵犯。